# **Linux Desktop 2.0 - Ubuntu**

#### 20 May 2019

<span id="page-0-0"></span>This page attempts to capture the process of installling ubuntu on a SLAC desktop machine.

- [This page attempts to capture the process of installling ubuntu on a SLAC desktop machine.](#page-0-0)
- [News](#page-0-1)
- [References relating to the building and configuration of a Ubuntu desktop machine at SLAC.](#page-0-2)
- [Downloading ubuntu and create a bootable dvd](#page-0-3)
- [Install ubuntu](#page-0-4)
- [Installed software](#page-1-0)
- [Tweaks & Adjustments](#page-1-1)
- [Gotchas](#page-1-2)

#### <span id="page-0-1"></span>**News**

6/14/2019 - the 'old' comet (rhel6-64) is replaced with a fresh install of ubuntu 18.04.2

#### <span id="page-0-2"></span>**References relating to the building and configuration of a Ubuntu desktop machine at SLAC.**

- [Ubuntu Desktop How-To](https://confluence.slac.stanford.edu/display/SCSPub/Ubuntu+Desktop+How-To)
- [Ubuntu/CentOS 7 Desktop Scope of Support](https://confluence.slac.stanford.edu/pages/viewpage.action?pageId=223229364)
- **[Installing YFS on Ubuntu Desktop](https://confluence.slac.stanford.edu/display/SCSPub/Installing+YFS+on+Ubuntu+Desktop)**
- [Ubuntu System Administration](https://confluence.slac.stanford.edu/display/SCSPub/Ubuntu+System+Administration)

#### <span id="page-0-3"></span>**[Downloading ubuntu and create a bootable dvd](https://confluence.slac.stanford.edu/display/SCSPub/Ubuntu+System+Administration)**

These instructions assume one is running on an existing rhel6-64 machine. (6/14/2019)

- 1. At<https://ubuntu.com,>select "Ubuntu Desktop" LTS (Long-term support) which is currently v18.04.2
- 2. Download. The file should be ubuntu-18.04.2-desktop-amd64.iso and is about 1.9 GB in size
- 3. Insert a fresh DVD (4.7 GB) into the drive
- 4. \$ cdrecord -v -dev='/dev/scd0' ubuntu-18.04.2-desktop-amd64.iso
- If you are uncertain as to the proper device name, you may use the command "cdrecord --devices" to find out.

### <span id="page-0-4"></span>**Install ubuntu**

(6/14/2019)

- 1. Boot from installation disc created above
- 2. Select "Normal Install" (rather than "Minimal")
- 3. Follow your nose...
- 4. At some point, the installation script will assess the contents of your system disk. There are several choices: automatic install (empty disk or overwrite anything that is already there); install along side whatever is already there; create your own partitions. Select this last option.
- 5. Now you will see a list of all the hard drives on the computer (typically only one). Select "New Partition Table", and then manually add partitions from the table below.

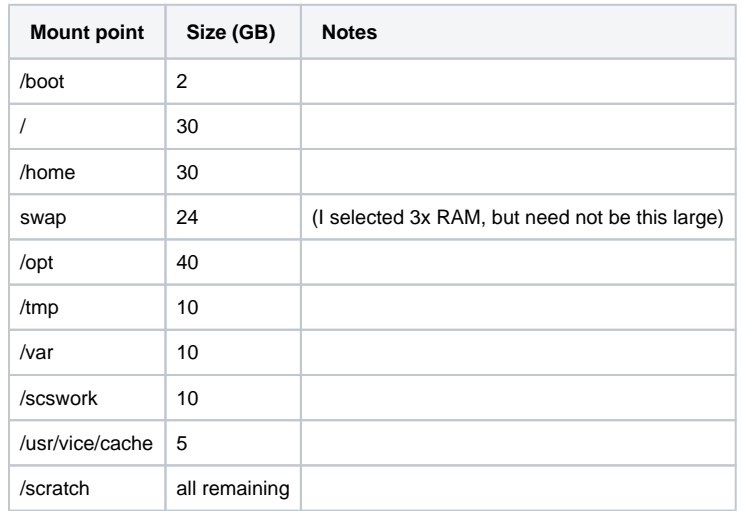

6. Define your local account. NOTE: this should NOT be the same as your SLAC unix account userid.

7. Allow the installation to proceed. (~10 min)

- 8. Reboot, remove the installation dvd, and log in!
- 9. One of the first items will be the OS will want to download and install a hefty number of updates. (~10 min)
- 10. Begin the process of installing various packages (see next section)

```
dragon1@comet:~$ uname -a
Linux comet 4.18.0-21-generic #22~18.04.1-Ubuntu SMP Thu May 16 15:07:19 UTC 2019 x86_64 x86_64 x86_64 GNU/Linux
```
## <span id="page-1-0"></span>**Installed software**

In addition to the "Normal Installation" of ubuntu, the following packages have been installed.

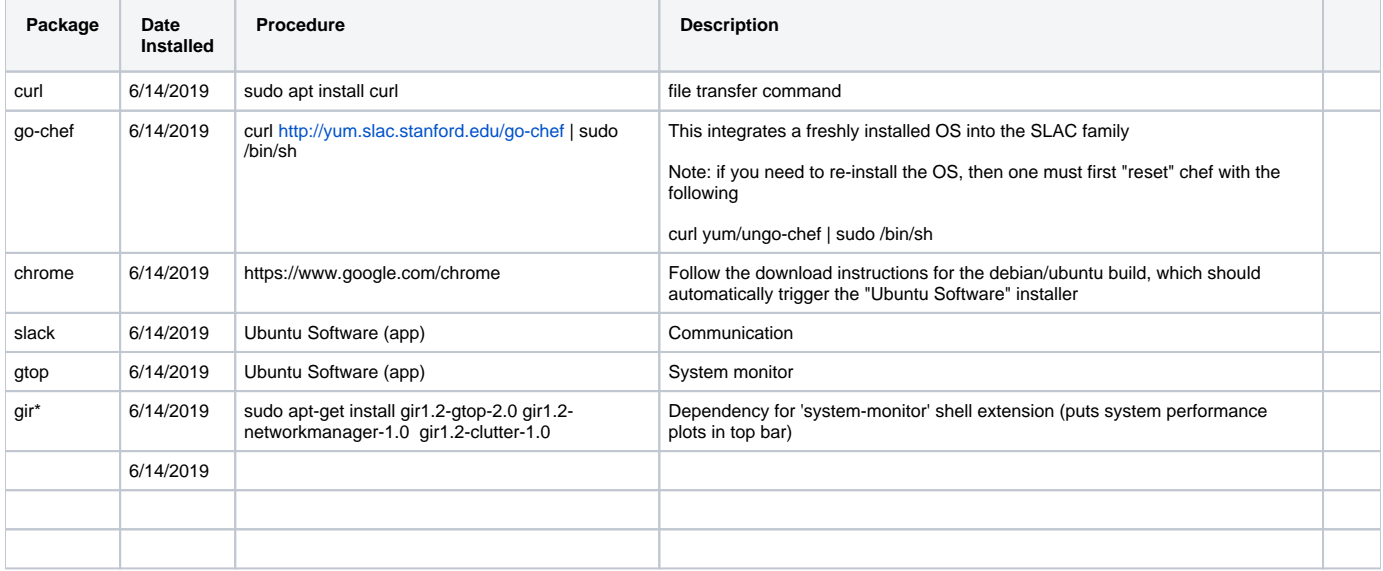

## <span id="page-1-1"></span>**Tweaks & Adjustments**

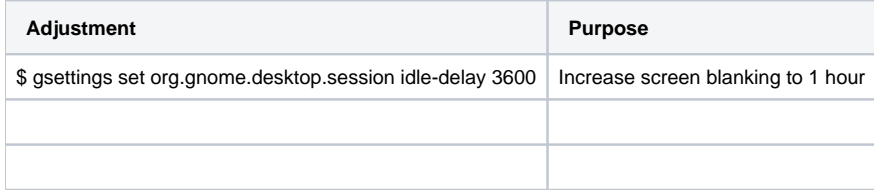

## <span id="page-1-2"></span>**Gotchas**

None yet!